## Programmvoreinstellungen

Schnelle Lösung

## Ausführliche Lösung

## Hinweis

Das ExtendScript Toolkit können Sie sich unter www.adobe.com/devnet/ bridge/sdk/eula.html herunterladen. Klicken Sie am Ende der Seite auf den Link »Agree and download Bridge CS4 SDK« für Ihr jeweiliges Betriebssystem. Speichern Sie das ExtendScript Toolkit auf Ihrer Festplatte in Ihrem Adobe-Utilities-Ordner z. B. unter C:\PROGRAM-ME\ADOBE\ADOBE UTILITIES.

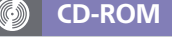

Alle hier aufgeführten Skripte finden Sie auf der CD-ROM im Ordner »Arbeitsdateien\Praxisloesungen\Scripting\ Teamarbeit«.

Wie schaffe ich es, dass alle Teammitglieder dieselben Programmvoreinstellungen verwenden?

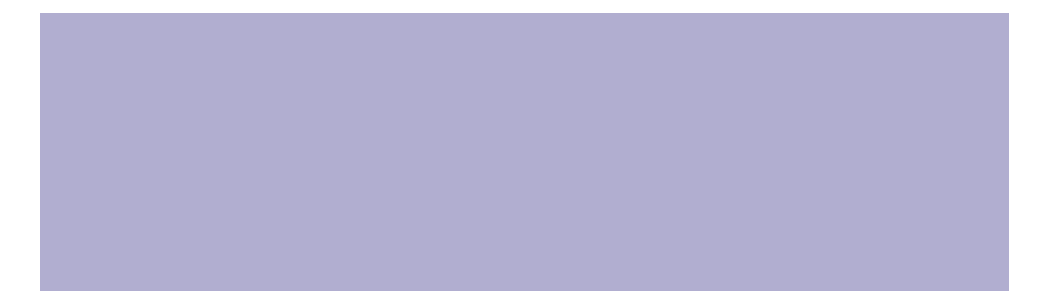

Bei der gemeinsamen Arbeit an einem Druckerzeugnis ist es sinnvoll, dass alle Teammitglieder dieselben InDesign-Einstellungen verwenden. Dies lässt sich mit einem einfachen JavaScript-Skript leicht erreichen. Gehen Sie folgendermaßen vor:

1 Öffnen Sie das ExtendScript Toolkit oder einen anderen Editor wie etwa Adobe Dreamweaver oder den Texteditor. Wählen Sie Datei  $\rightarrow$  Neues JavaScript.

2 Geben Sie den folgenden Code ein oder kopieren Sie ihn von der CD-ROM (siehe nebenstehender Kasten):

app.paragraphStyles.item('[Einfacher Absatz]').appliedFont = "Myriad Pro"; app.paragraphStyles.item('[Einfacher Absatz]').fontStyle = "Regular";

with (app.textPreferences) { typographersQuotes = true showInvisibles = true; highlightSubstitutedFonts = true;

}

}

with(app.gridPreferences){ horizontalGridlineDivision = 10; horizontalGridSubdivision = 10; verticalGridlineDivision = 10; verticalGridSubdivision = 10; documentGridShown = false; documentGridSnapTo = true; baselineGridShown = false;

with (app.viewPreferences) { horizontalMeasurementUnits = MeasurementUnits.millimeters verticalMeasurementUnits = MeasurementUnits.millimeters cursorKeyIncrement = 0.1; rulerOrigin = RulerOrigin.spreadOrigin; showRulers = true;